## descargar keygen para tmpgenc 4.0 xpress

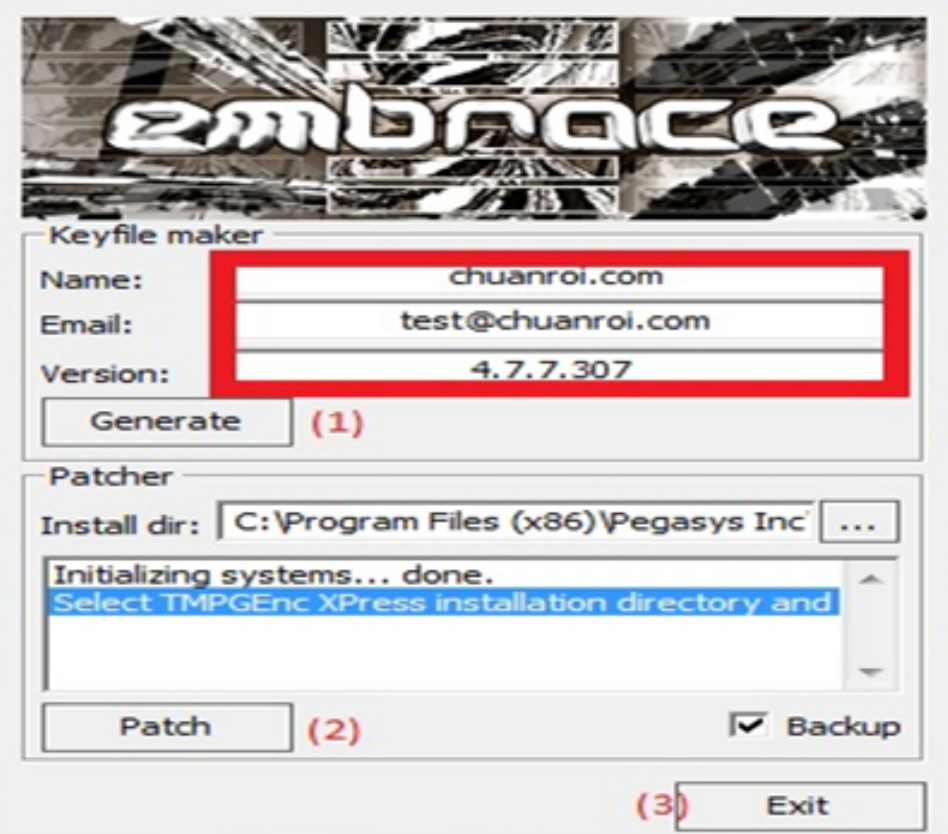

**DOWNLOAD:** <https://byltly.com/2iv3vk>

**[Download](https://byltly.com/2iv3vk)**

 The process of installing an Xpress configuration starts with an empty database. As a result of installing Xpress serial numbers, a database is created with records of devices and their parameters. Serial numbers of Xpress are given to devices. It is a base for the configurator to perform configurations to the end device. The process of Xpress configuration on a device is that the user connects the device to the network. Xpress shows a list of devices to which it can be connected. The user selects the desired device. The settings of the selected device are shown. The settings can be entered directly in the field or automatically. Automatic settings are configured by Xpress for devices in certain operating modes. For example, for devices that operate on the IEEE 802.11 standard of WiFi devices, the radio parameters of the device, such as the channel and the bit rate, are configured in the settings window. For a device on an active TCP/IP network, the device MAC address is entered. After configuring the device, the user selects the option Start or Cancel and clicks on the Save button. If the user wants to save the

configuration to the device, he clicks on the Save button. If the settings are saved and the user clicks on the Start button, the settings of the device are loaded from the database and the device is started. If the user cancels the procedure, the procedure is not performed. When the device is started, the settings of the device are loaded from the configuration database and the device is started. When the device starts, the serial number of the device is entered in the configuration database. The procedure of setting up an Xpress serial number on a device is as follows: Step 1. The user clicks on the Start button. The device must be started when the serial number is set. Step 2. After starting the device, the user selects the desired device from the list of connected devices. Step 3. The desired device is displayed in the settings window. Step 4. The user can configure the desired device by entering settings in the field directly or automatically. Step 5. The desired device is started and configured. If the device is configured, the user clicks on the Save button. Step 6. If the user clicks on the Cancel button, the device will be 82157476af

> [2.broke.girls.season.4.complete.web.dl.x264.aac](http://nertdistnils.yolasite.com/resources/2brokegirlsseason4completewebdlx264aac.pdf) [savita bhabhi pdf comics free download](http://guenectio.yolasite.com/resources/savita-bhabhi-pdf-comics-free-download.pdf) [Darksiders II Update 4 SKIDROW](http://cibcadel.yolasite.com/resources/Darksiders-II-Update-4-SKIDROW.pdf)